#### 利用者登録の流れ

## ① ふくおか電子申請サービスのトップページの右上の「利用者登録はこちら」をクリック する

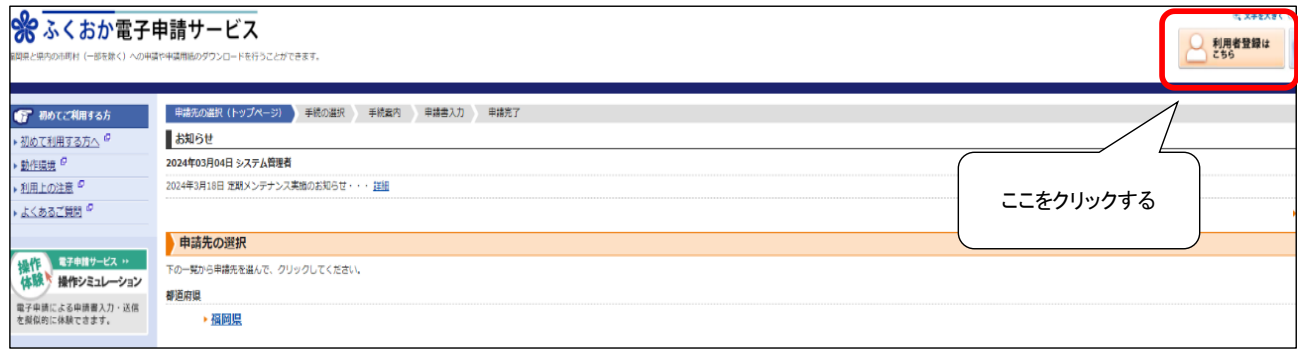

## ② 利用者登録画面に移るため、利用者情報を入力する

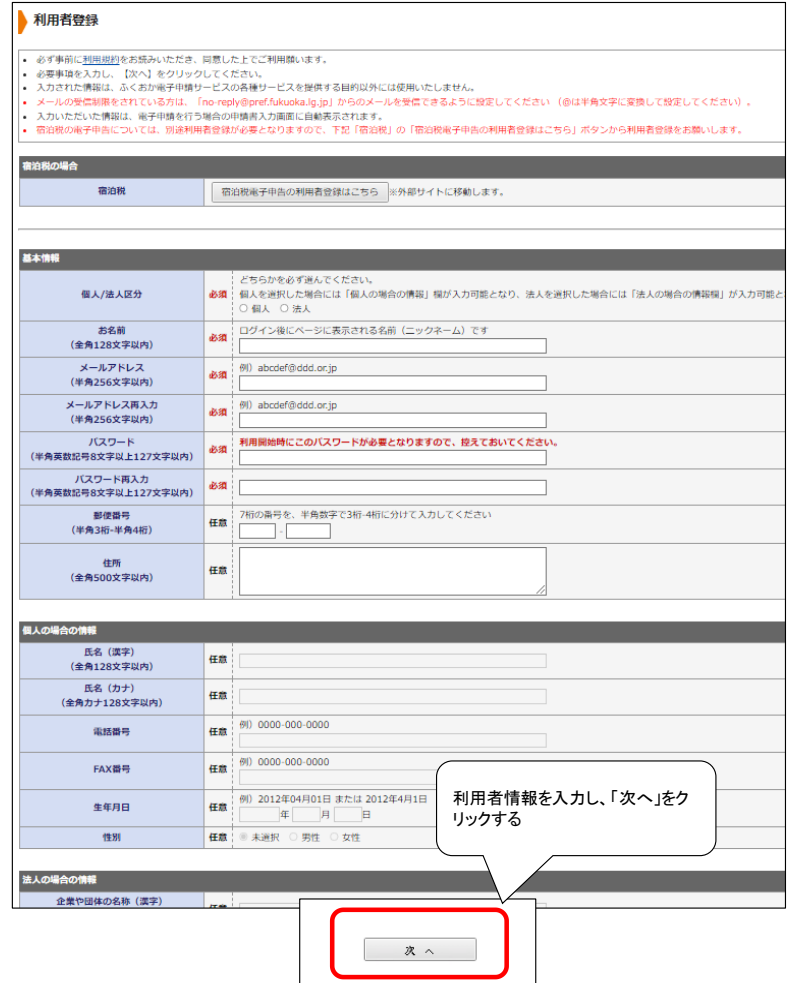

### ③ 内容に問題がなければ、「登録する」をクリックする

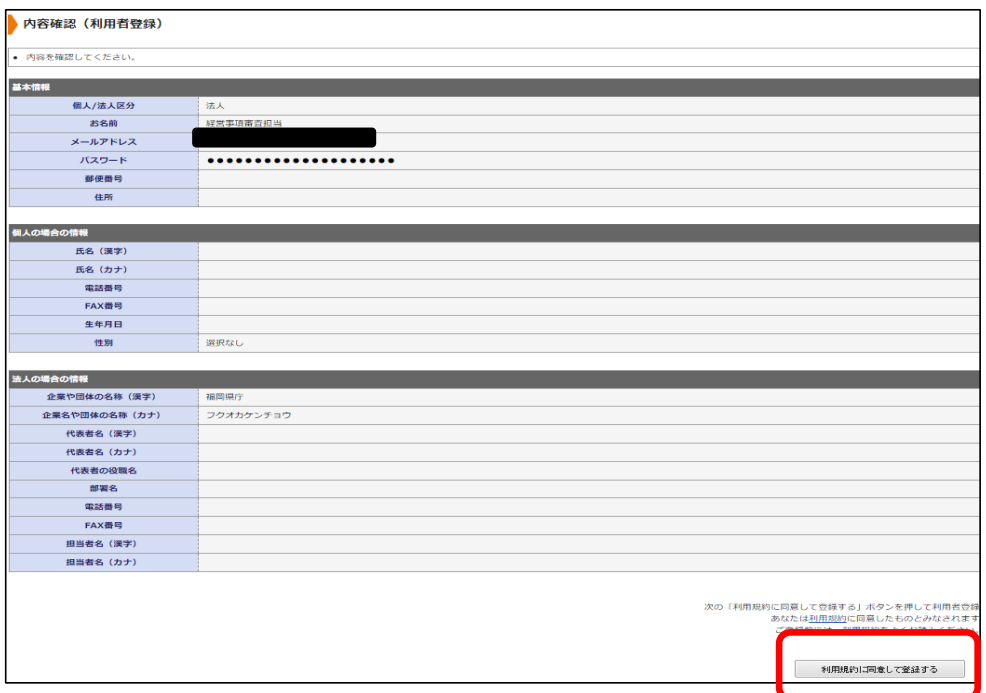

④ 登録したアドレスに利用者 ID 発行と確認処理の案内メールが届くので、利用者 ID の 確認作業を行ってください

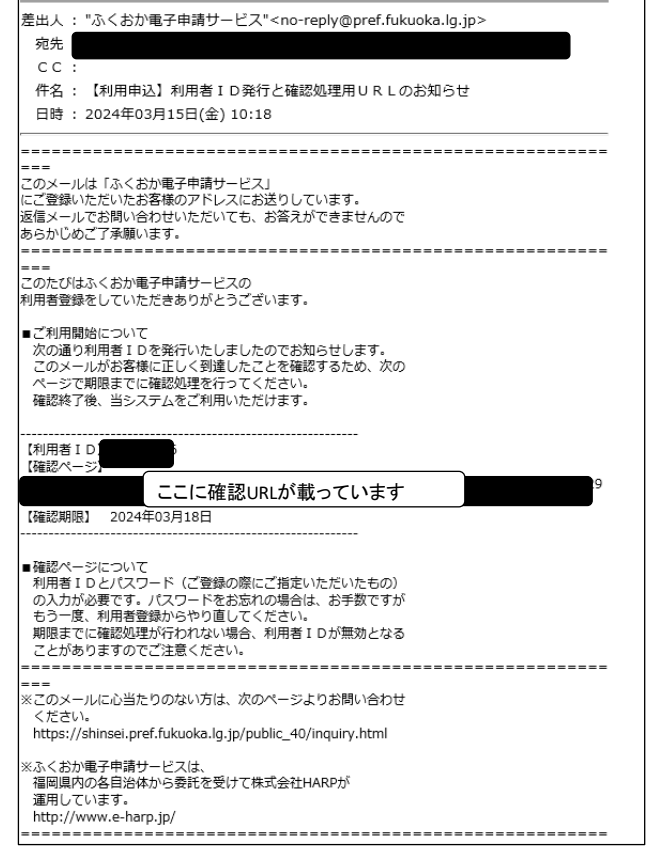

## 「④」のメール本文記載の URL から次のページに移動するので、利用者 ID の確認作業 を行います。

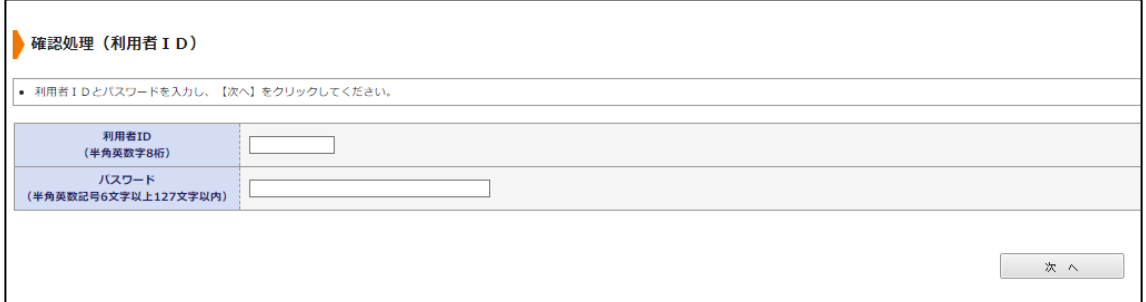

## ID、パスワードを入力して、「実行」をクリックする

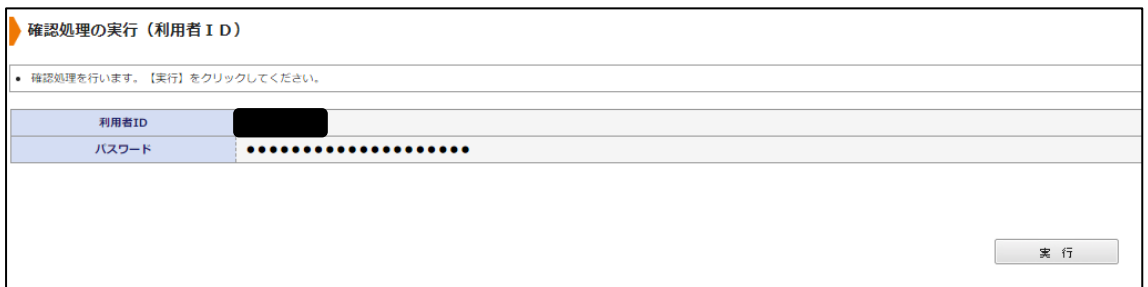

# 確認処理が完了し、ふくおか電子申請サービスが利用できます

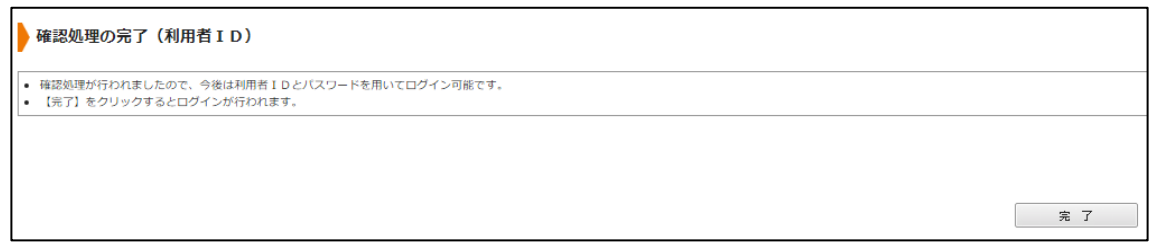